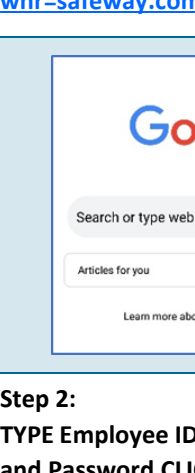

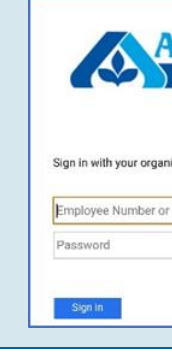

**Step 3: SELECT "No"**

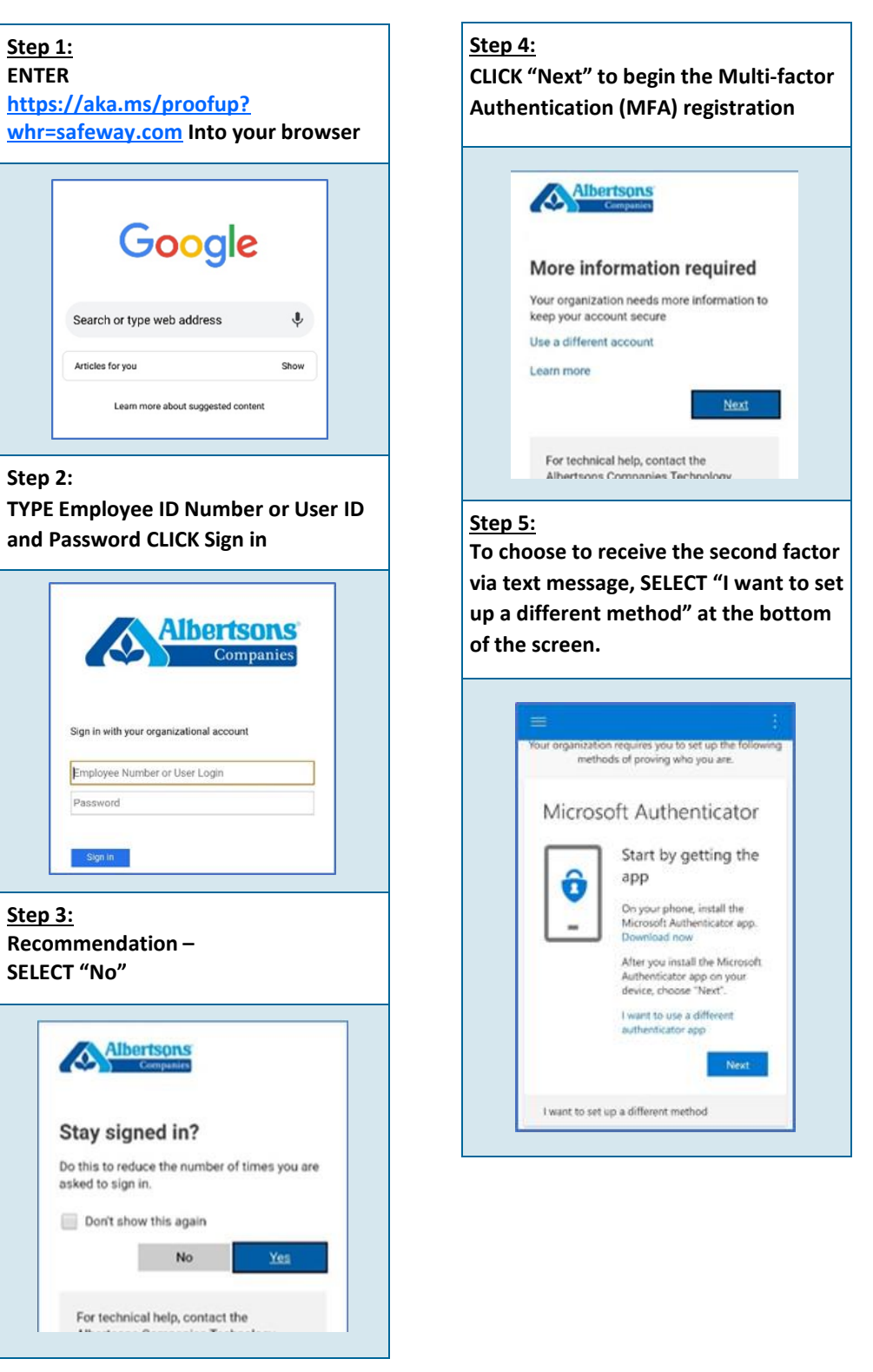

# $\pmb{\quad \text{Back} \qquad \quad \text{Next} \qquad}$

#### **Multi-Factor Authentication** *Let's Get Started!*

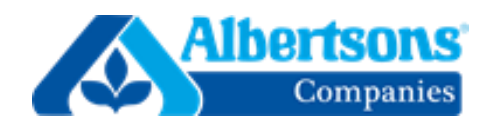

**ENTER your phone number and have a download link for the Microsoft Authenticator app sent to your mobile phone. Enter your phone number and**  Get the app on your phone, for free United States (1) **You will receive an SMS text with a download link. CLICK the link to open in either the App Store or Google Play**  3:27 PM  $\sqrt{a}$  $\Omega$  $606 - 17$ Text Message<br>Today 3:27 PM Download Microsoft Authenticator **The Microsoft Authenticator app will open in either the App Store or Google Play Store. CLICK to download. Microsoft Authenticator**  $\bullet$ #22  $4+$ **Version History Step 12: In your desktop browser window, CLICK "Next" under Set up your ac-**Keep your account secure

Back Next

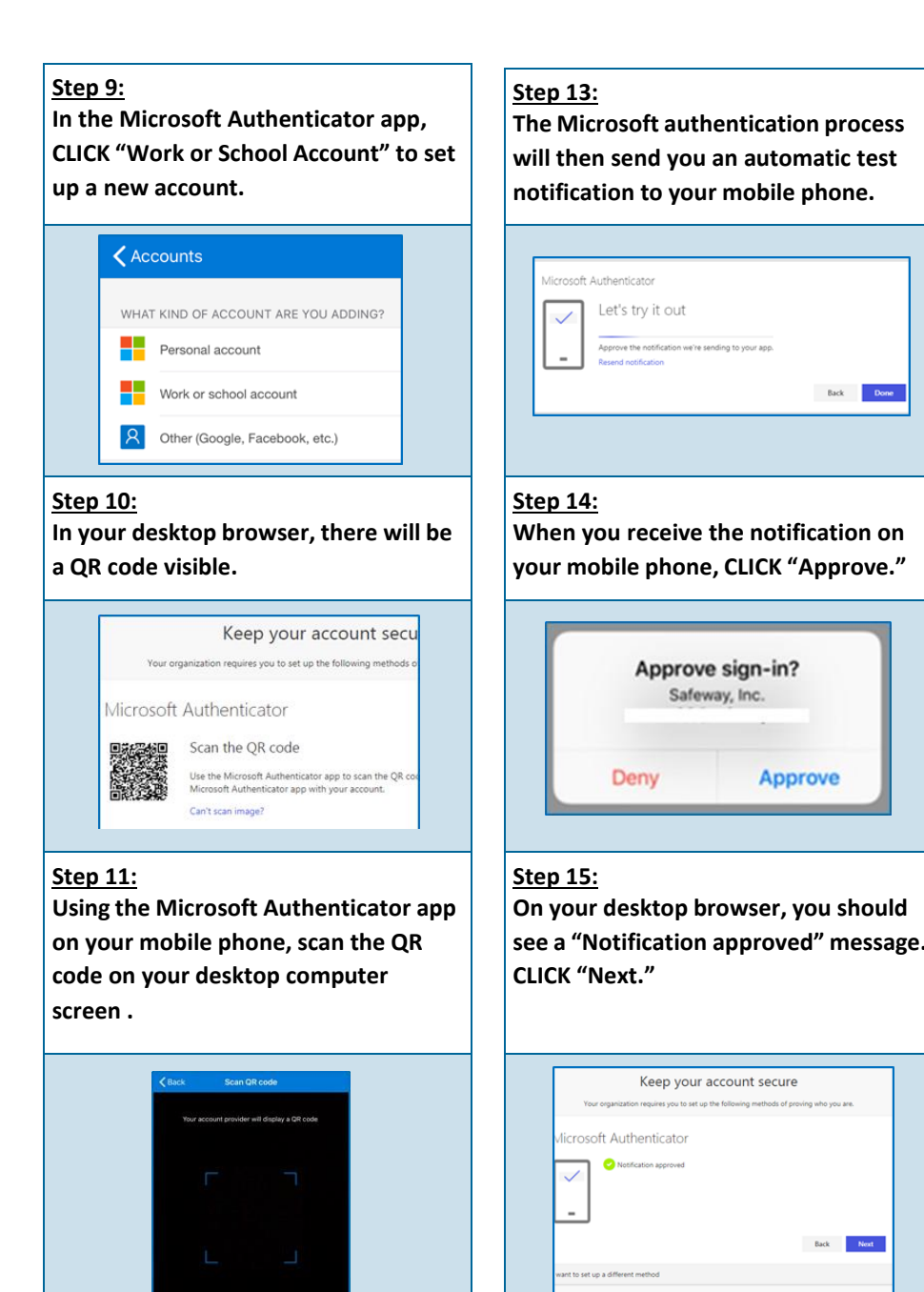

Or enter

**On your desktop browser, you should receive a "Notification approved" message. CLICK "Next."**

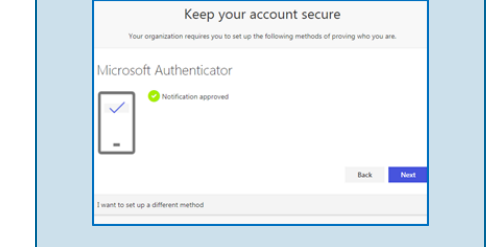

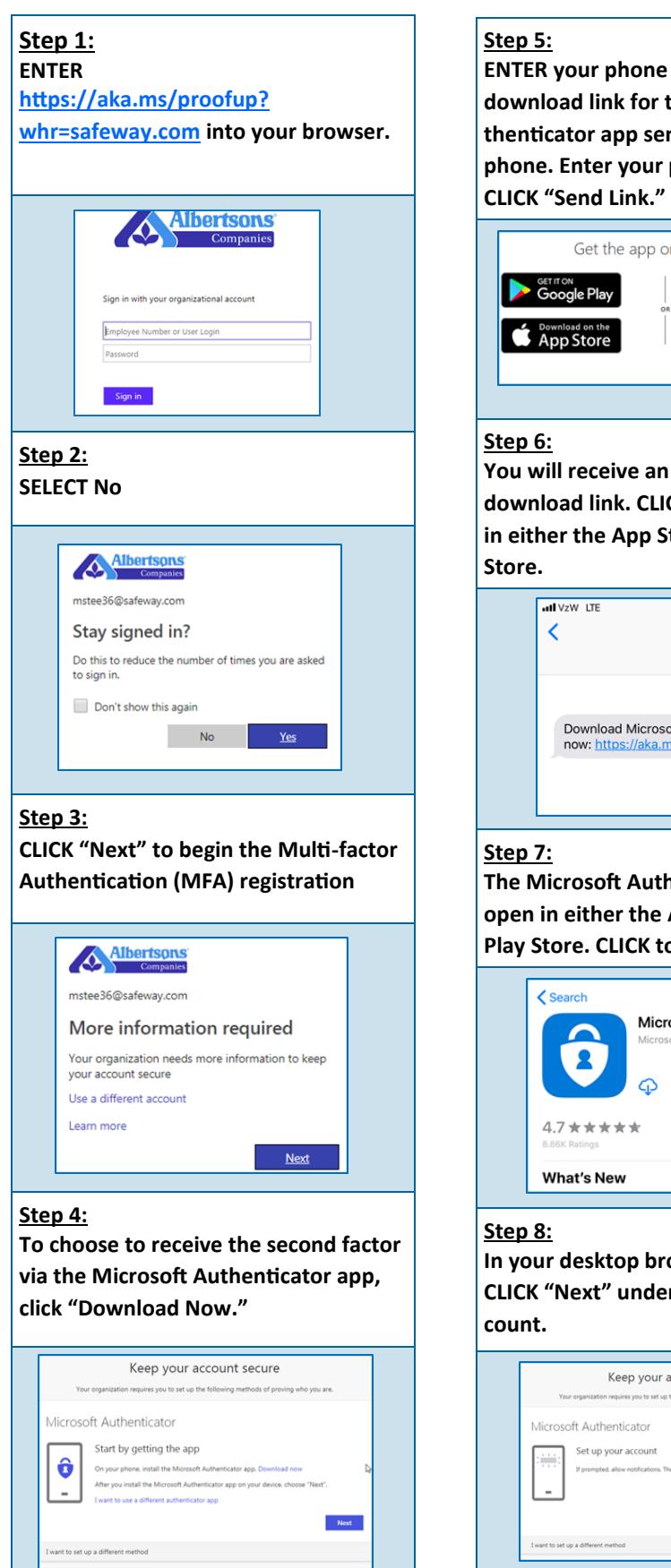

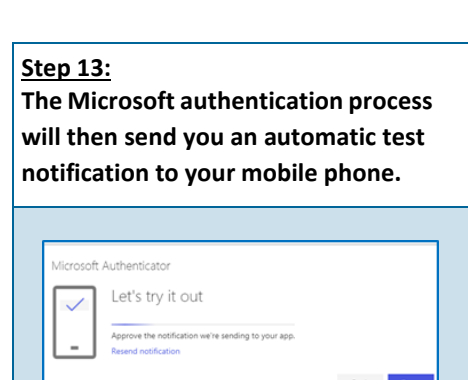

#### **Step 16:**

 $\hat{\mathbf{G}}$  Microsoft Auth

**O** Microsoft Authentics

**You have successfully set up the Microsoft Authenticator app on your phone and are registered for MFA. CLICK "Done."**

Keep your account secure

 $<sub>Done</sub>$ </sub>

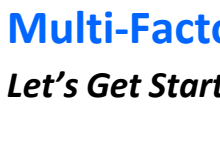

#### **Multi-Factor Authentication** *Microsoft Authenticator—Desktop Registration*

# **Multi-Factor Authentication**

*Microsoft Authenticator—Desktop Registration*

#### *No matter what authentication method you choose (text message, phone call, or the Microsoft Authenticator app), these first 5 steps will remain the same.*

# **Multi-Factor Authentication**

#### *Text Message Registration*

### **Multi-Factor Authentication**

*Phone Call Registration*

# **Multi-Factor Authentication** *Microsoft Authenticator—Mobile Registration*

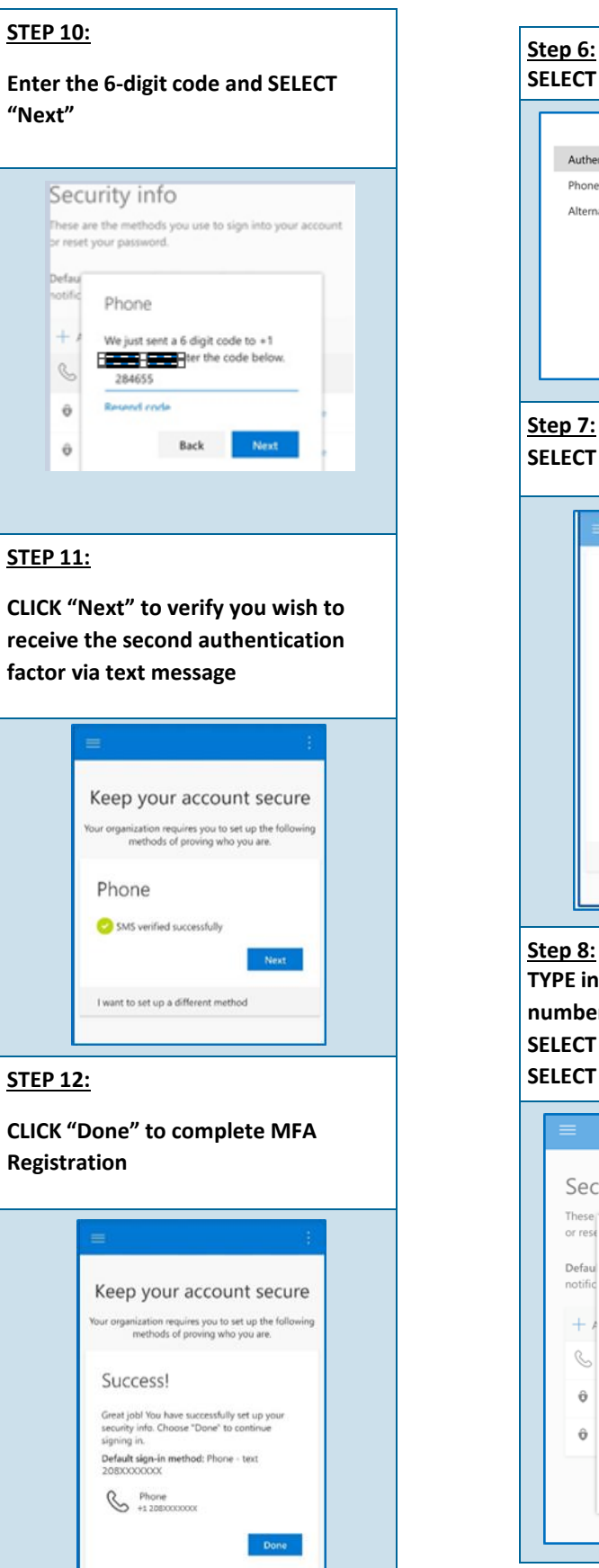

#### **Authenticator App Microsoft Authenticate**  $[\mathbf{\hat{v}}]$  $\mathbf{u}$  $^{\circ}22$  $4.7 * * * * * *$ Sian i **Step 7: Once you have downloaded the app, CLICK "Next"** Keep your account secure Microsoft Authenticator  $\boxed{\bullet}$ Start by getting the app On your phone, install the Microso<br>Authenticator app. Download now └┘  $^{\circ}$  Next  $^{\circ}$ **Step 8: SELECT "Next"** Keep your account secure

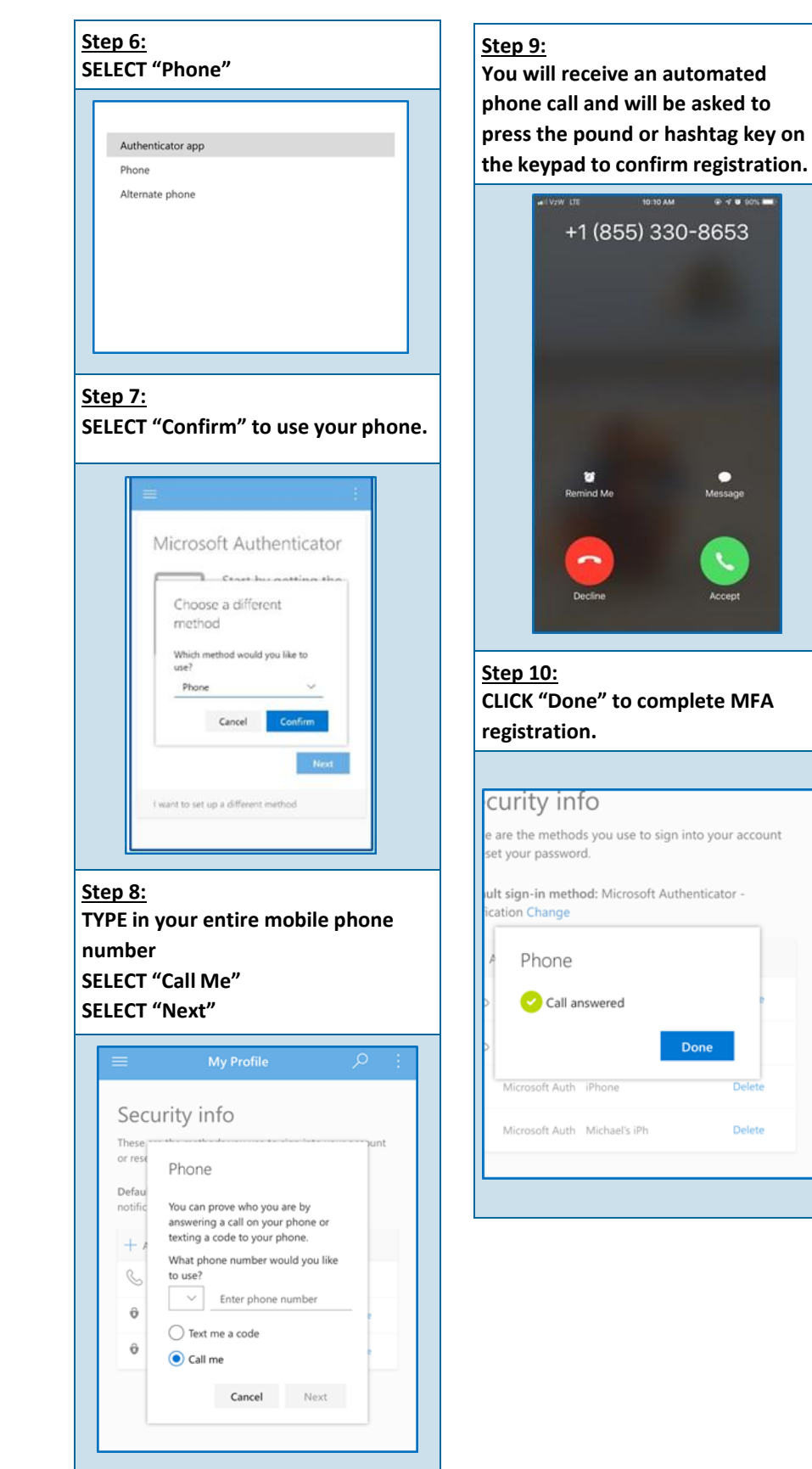

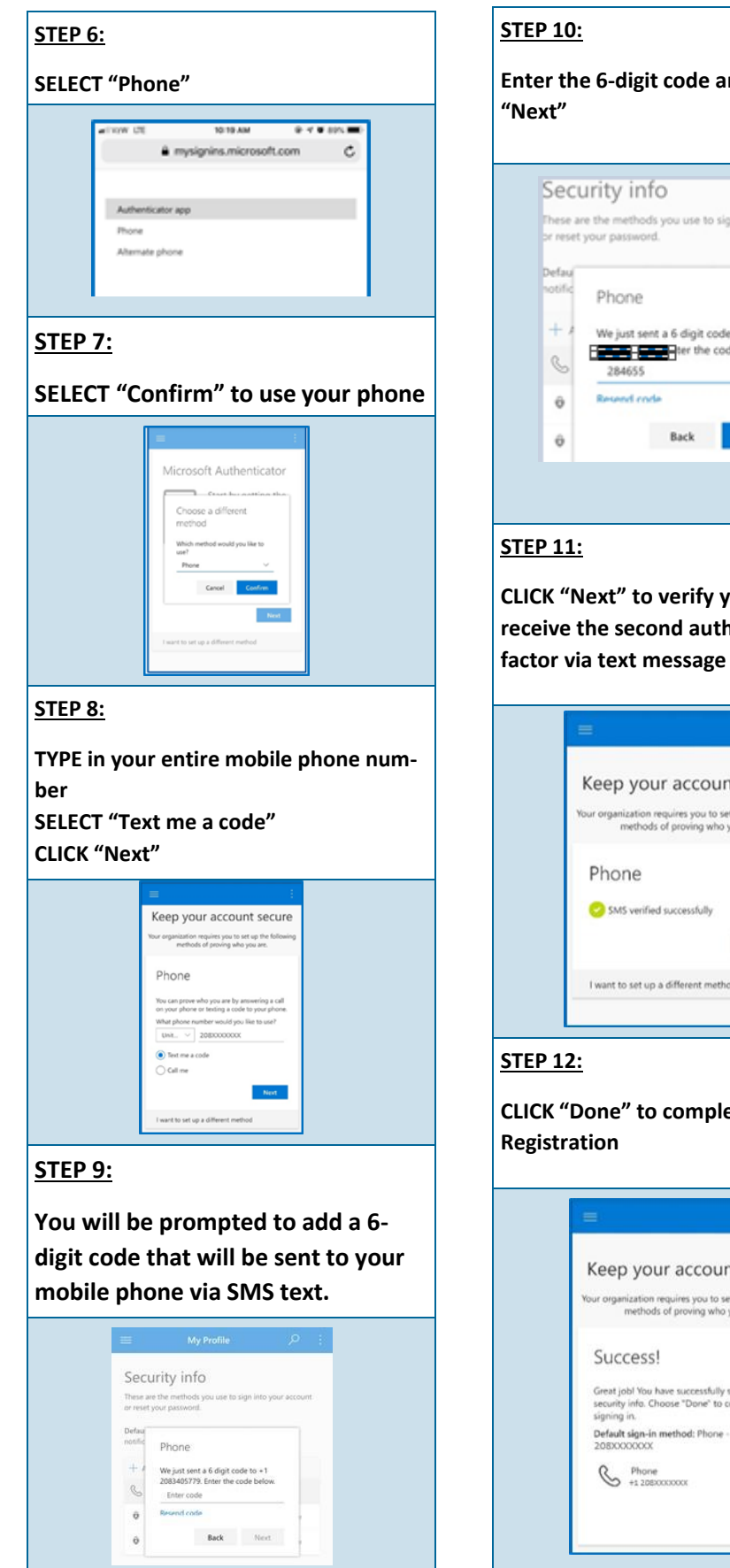

# **Step 10: Open the app to create an account and SELECT "Work or School Account"** Personal account Work or school account Cther (Google, Facebook, etc.)

**Step 6:**

#### **Download the Microsoft**

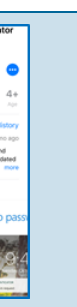

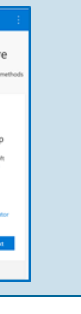

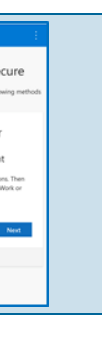

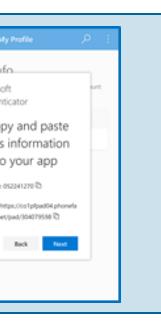

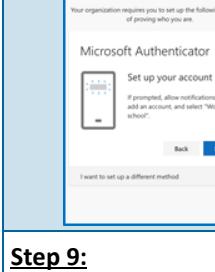

**You will receive a unique code and URL. These will be copied and pasted in the Microsoft Authenticator app.**

Microsoft<br>Authenticator

Copy and paste

this information into your app

Code: 052241270

URL: https://co1pfpad04.phone<br>ctor.net/pad/304079598

**Step 11: Copy and paste the unique Code and URL and CLICK "Finish"**

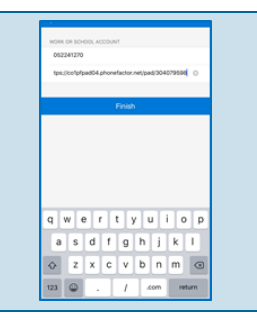

#### **Step 12: Go back to your browser and CLICK "Next" on the screen with the code and URL.**

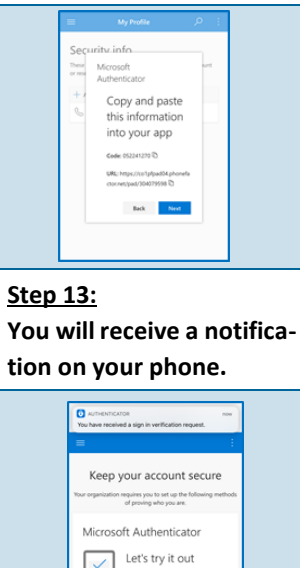

Approve the notificat<br>to your app. └┘

 $\mathsf{Bok} = -\mathsf{Not}$ 

method and the

**Step 14: Open the notification and CLICK "Approve"**

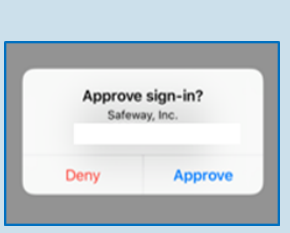

#### **Step 15:**

**After you approve, your registration is complete. CLICK "Done"**

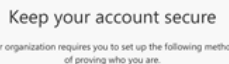

#### Success!

Great job! You have successfully set up your security<br>info. Choose "Done" to continue signing in. Default sign-in method: Microsoft Authenticator<br>notification

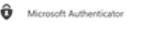